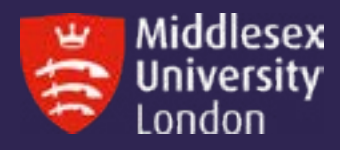

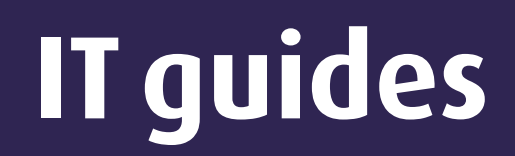

## How to... Delete the Mobility Print Client

## Windows Users

- Hold Down the Windows Key and Press R
- Type %USERPROFILE%\AppData\Local into the Run Box and press enter
- In the folder called PaperCutMobilityPrintClient delete the file called auth.toml
- Install the new [Mobility Cloud Print for Windows a](https://unihub.mdx.ac.uk/__data/assets/pdf_file/0023/665312/Windows-Mobility-Print.pdf)nd follow the onscreen instructions

## Mac Users

- Open Finder. Click Go in the Toolbar Menu. Click Home.
- If the Library folder is not listed, click the 3 dots from the menu
- Select Show View Options,
- Tick the Show Library Folder option.
- In the Library Folder, open the Application Support folder.
- In the Folder called PaperCutMobilityPrintClient delete the file called auth.toml
- Install [Mobility Cloud Print for Mac a](https://unihub.mdx.ac.uk/__data/assets/pdf_file/0022/665311/Mac-Mobility-Print.pdf)nd follow the onscreen instructions